**Uninstalling Oracle® Java CAPS 6.3**

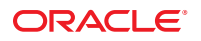

Part No: 821–2540 March 2011

Copyright © 2008, 2011, Oracle and/or its affiliates. All rights reserved.

### **License Restrictions Warranty/Consequential Damages Disclaimer**

This software and related documentation are provided under a license agreement containing restrictions on use and disclosure and are protected by intellectual property laws. Except as expressly permitted in your license agreement or allowed by law, you may not use, copy, reproduce, translate, broadcast, modify, license, transmit, distribute, exhibit, perform, publish or display any part, in any form, or by any means. Reverse engineering, disassembly, or decompilation of this software, unless required by law for interoperability, is prohibited.

### **Warranty Disclaimer**

The information contained herein is subject to change without notice and is not warranted to be error-free. If you find any errors, please report them to us in writing.

### **Restricted Rights Notice**

If this is software or related documentation that is delivered to the U.S. Government or anyone licensing it on behalf of the U.S. Government, the following notice is applicable:

### U.S. GOVERNMENT RIGHTS

Programs, software, databases, and related documentation and technical data delivered to U.S. Government customers are "commercial computer software" or "commercial technical data" pursuant to the applicable Federal Acquisition Regulation and agency-specific supplemental regulations. As such, the use, duplication, disclosure, modification, and adaptation shall be subject to the restrictions and license terms set forth in the applicable Government contract, and, to the extent applicable by the terms of the Government contract, the additional rights set forth in FAR 52.227-19, Commercial Computer Software License (December 2007). Oracle America, Inc., 500 Oracle Parkway, Redwood City, CA 94065.

#### **Hazardous Applications Notice**

This software or hardware is developed for general use in a variety of information management applications. It is not developed or intended for use in any inherently dangerous applications, including applications that may create a risk of personal injury. If you use this software or hardware in dangerous applications, then you shall be responsible to take all appropriate fail-safe, backup, redundancy, and other measures to ensure its safe use. Oracle Corporation and its affiliates disclaim any liability for any damages caused by use of this software or hardware in dangerous applications.

### **Trademark Notice**

Oracle and Java are registered trademarks of Oracle and/or its affiliates. Other names may be trademarks of their respective owners.

Intel and Intel Xeon are trademarks or registered trademarks of Intel Corporation. All SPARC trademarks are used under license and are trademarks or registered trademarks of SPARC International, Inc. AMD, Opteron, the AMD logo, and the AMD Opteron logo are trademarks or registered trademarks of Advanced Micro Devices. UNIX is a registered trademark of The Open Group in the United States and other countries.

### **Third Party Content, Products, and Services Disclaimer**

This software or hardware and documentation may provide access to or information on content, products, and services from third parties. Oracle Corporation and its affiliates are not responsible for and expressly disclaim all warranties of any kind with respect to third-party content, products, and services. Oracle Corporation and its affiliates will not be responsible for any loss, costs, or damages incurred due to your access to or use of third-party content, products, or services.

# Contents

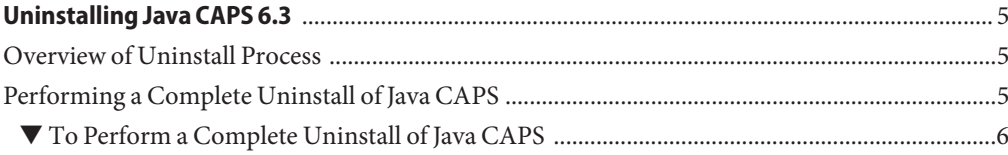

# <span id="page-4-0"></span>Uninstalling Java CAPS 6.3

This topic provides instructions on how to uninstall Oracle Java Composite Application Platform Suite (Java CAPS).

## **What You Need to Know**

"Overview of Uninstall Process" on page 5

### **What You Need to Do**

■ "Performing a Complete Uninstall of Java CAPS" on page 5

## **Overview of Uninstall Process**

The Uninstall program allows you to perform a complete uninstall of Java CAPS. The process removes the installation executable files, some directories, and the GlassFish Enterprise Server. However, it does not remove all the directories and files created during the installation. You must remove these directories and files manually.

**Note –** The uninstall program does not remove directories and files that you created after the installation. If you want these directories and files removed, you must manually delete them.

## **Performing a Complete Uninstall of Java CAPS**

This procedure leads you through the steps to completely uninstall Java CAPS from a command-line interface system, such as IBM AIX, or a graphical user interface system, such as Microsoft Windows. This process does not remove files and folders created after Java CAPS was installed.

<span id="page-5-0"></span>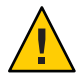

**Caution –** All non-JBI Java CAPS contents will be lost if not exported or otherwise preserved before you uninstall the product. This includes application data such as development Repository contents, configuration files, etc.

## ▼ **To Perform a Complete Uninstall of Java CAPS**

Make sure that you stop all processes before running the uninstall program. **Before You Begin**

- **Change directories to the directory where you installed Java CAPS, and navigate to the subdirectory, Uninstall. 1**
- **From a terminal window on UNIX platforms enter sh UninstallJavaCAPS or on Windows platforms double-click UninstallJavaCAPS.exe. 2**

**Note –** If you used resources to install Java CAPS, such as Exceed, xterm, etc., make sure you use them when you uninstall the product.

- **On the Ready to Uninstall page click Uninstall. 3**
- **When the Uninstall Complete page states that"all items were successfully uninstalled,"click Done to complete the process and close the program. 4**

**Note –** If you want to remove the directories, subdirectories, and files that were not removed during the procedure, you must delete them manually. Do not attempt this deletion until after the uninstall completed successfully.

**Delete the remaining files, subdirectories, and directory that previously contained the Java CAPS installation. 5**